Objetivo: El alumno aprenderá a insertar, copiar, duplicar mover y eliminar diapositivas para crear sus presentaciones en PowerPoint.

Introducción: Cuando creamos una presentación es indispensable saber cómo manejar las diapositivas a nuestro favor ya que podemos ir determinando distintos cambios de orden en la presentación.

### Mapa conceptual

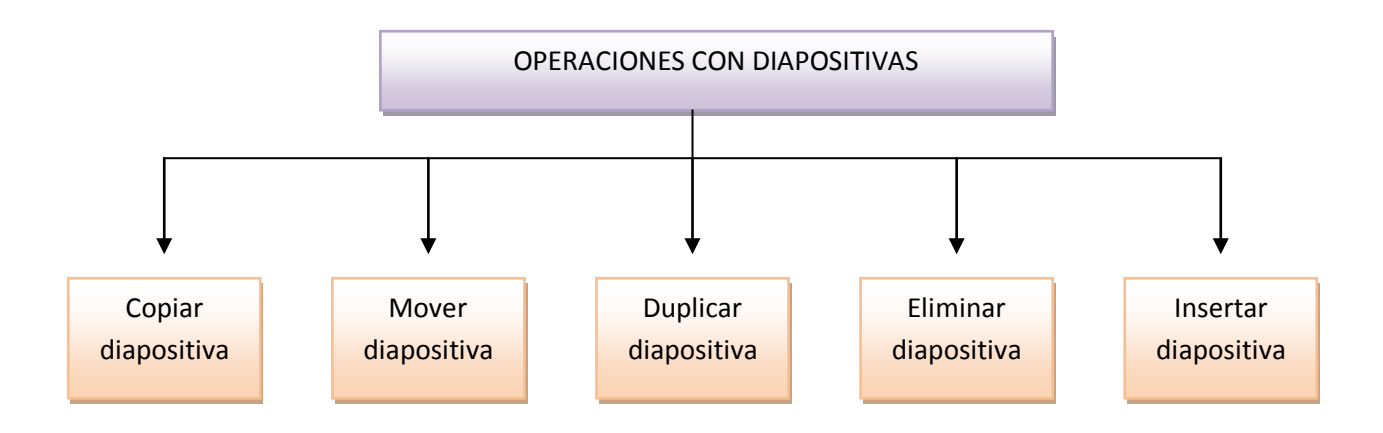

#### **Desarrollo**

Insertar una diapositiva

Para insertar una nueva diapositiva es recomendable si se encuentras en la **vista normal selecciones la pestaña diapositiva**  $\Box$  $\Box$  **del área de esquema** ya que de esta forma es más fácil apreciar cómo se añade la nueva diapositiva a la presentación.

Se puede añadir una diapositiva de dos formas:

La primera forma es pulsar sobre el botón Nueva diapositiva que se encuentra en la pestaña Inicio.

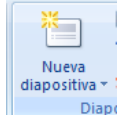

Segunda forma utilice las teclas Ctrl + M para duplicar la diapositiva seleccionada.

Realizado esto podrá apreciar que en el área de esquema aparece al final una nueva diapositiva. Si tiene una diapositiva seleccionada inserte la nueva después de esta.

Desde aquí también podemos escoger la estructura (diseño) para la nueva diapositiva.

Copiar una diapositiva

Situado en la vista normal te aconsejamos selecciones la pestaña de diapositiva del área de esquema ya que le será más fácil situarse en el lugar dónde quiere copiar la diapositiva.

Para copiar una diapositiva en una misma presentación

Seleccione la diapositiva que quiere copiar y pulse el botón que se encuentra en la pestaña Inicio.

Después seleccione la diapositiva detrás de la cual se insertará la diapositiva a copiar y pulse el botón.

Si quiere copiar más de una diapositiva seleccióne las que desea copiar manteniendo pulsada la tecla CTRL, si las diapositivas son consecutivas puede seleccionarlas manteniendo pulsada la tecla SHIFT y seleccionando la última diapositiva.

Una vez seleccionadas sigue los mismos pasos de copiar, posicionar y pegar.

Duplicar una diapositiva

Otra forma de copiar una diapositiva es duplicándola, la diferencia es que duplicar sirve para copiar una diapositiva en la misma presentación mientras que con copiar puedes copiar la diapositiva en otra presentación.

Para duplicar primero seleccione las diapositivas a duplicar. Una vez seleccionadas puede duplicarlas.

Hazlo desde la banda de opciones desplegando el menú Nueva diapositiva y seleccionando la opción Duplicar diapositivas seleccionadas.

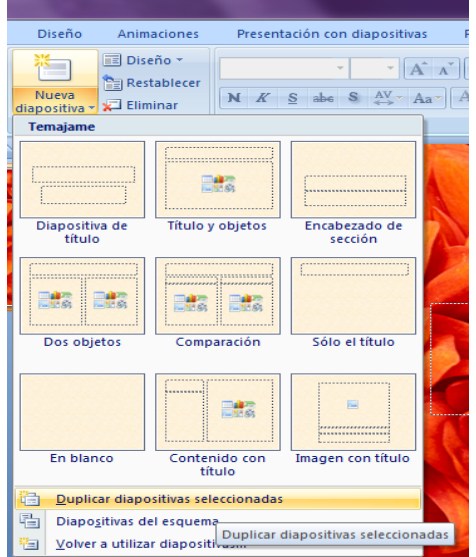

Pegar

## Mover diapositivas

Mover arrastrando.

Para mover las diapositivas de lugar dentro de una misma presentación tiene que seleccionar la diapositiva que quiera mover y sin soltar el botón izquierdo del ratón arrástrala hasta la posición donde quiere situarla.

Al desplazarla verá que el puntero del ratón es una flecha con un rectángulo debajo y aparece una línea entre diapositiva, esta línea indica en qué posición se situará la diapositiva, por ejemplo si queremos colocar la primera diapositiva entre las diapositivas 5 y 6, moveremos el ratón hasta que la línea esté entre la 5 y la 6.

Una vez se haya situado en la posición donde quiere poner la diapositiva suelte el botón del ratón y automáticamente la diapositiva se desplazará a la posición e incluso se reenumerarán las diapositivas.

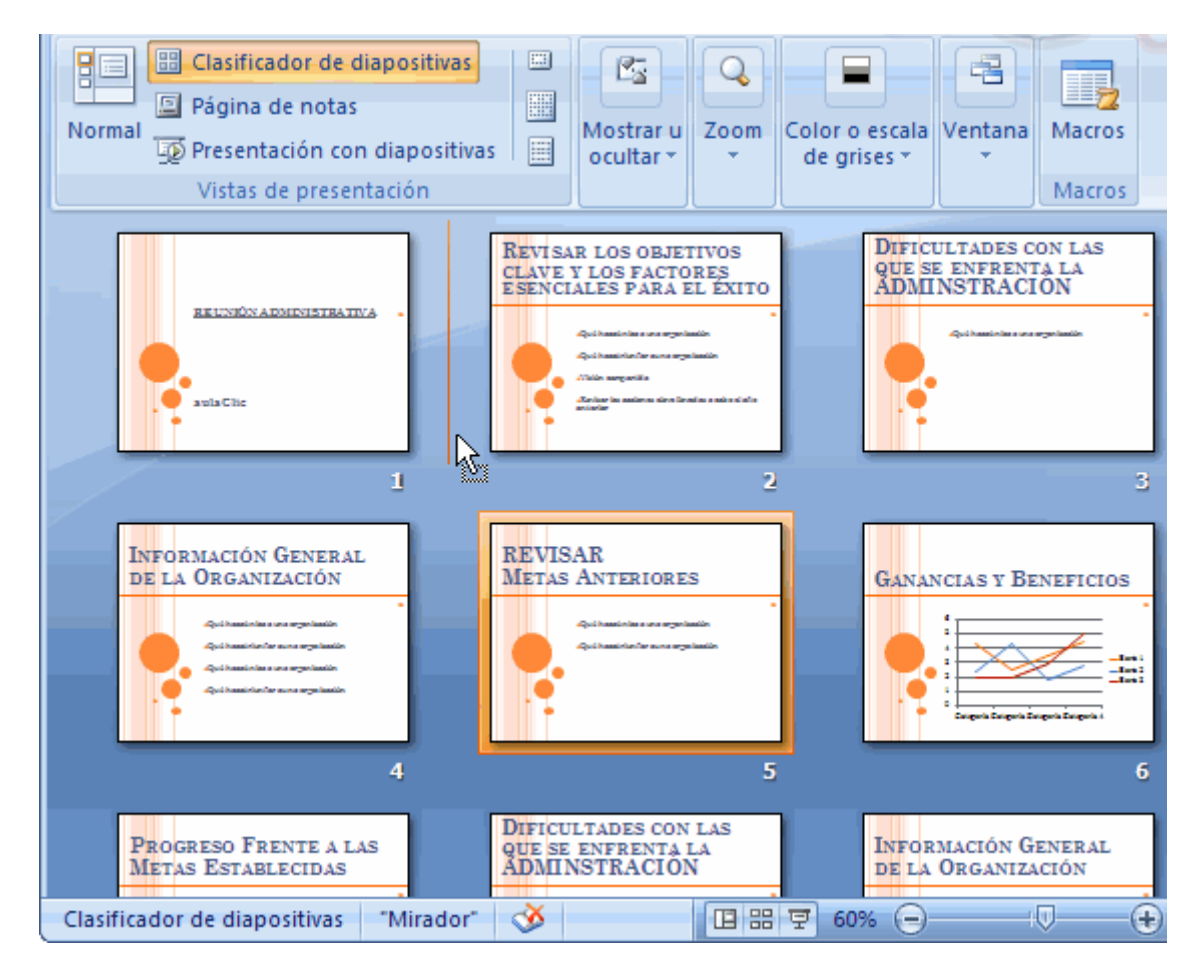

Para mover una diapositiva estando en el área de esquema pulse con el botón izquierdo del ratón sobre  $\Box$ y sin soltarlo arrástralo hasta la posición donde quieras moverla, una vez situado suelta el botón y automáticamente la diapositiva se desplazará y se reenumerarán todas las diapositivas.

Como puede apreciar en esta imagen la diapositiva número siete ha pasado a ocupar la posición número 6 y la que ocupaba la posición 6 pasa a ser la 5.

Otra forma de mover una diapositiva es cortándola y después pegándola en el lugar adecuado, de esta forma puede mover una diapositiva de una presentación a otra.

Para esto debe tener abierta las dos presentaciones, primero seleccione las

% Cortar diapositivas a mover, después córtelas utilizando el botón después posiciónese en la diapositiva después de la cual desea dejar las que movió (dentro de la misma presentación o en otra), y por último pege de la misma forma.

### Eliminar diapositivas

Seleccione la diapositiva(s) a eliminar, si están consecutivas puede seleccionarlas manteniendo pulsada la tecla SHIFT y seleccionando la última diapositiva, si no están unas al lado de otras manténga pulsada la tecla CTRL para seleccionarlas.

### Seleccionadas puede eliminarlas

Desde la pestaña Inicio y seleccionando la opción Eliminar o pulsando la tecla SUPR.

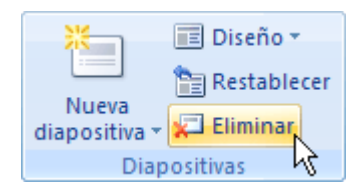

# Actividades de Aprendizaje

- 1. Crea una presentación en blanco
- 2. Añade un titulo y un subtitulo
- 3. Inserta una nueva diapositiva con el diseño solo el titulo y agrega el titulo diapositiva nueva
- 4. Copia la diapositiva dos y pégala como diapositiva tres.
- 5. Selecciona todas las diapositivas y duplícalas en la presentación
- 6. Guarde esta presentación con el nombre Ejercicio sesión 5. No la cierre
- 7. Cree una nueva presentación seleccione todas las diapositivas de la presentación sesión 5 y péguelas en la presentación nueva.
- 8. Guarde esta ultima como "Ejemplo copiar y pegar"
- 9. Elimine las dos últimas diapositivas de la presentación "Ejemplo copiar y pegar"

# Resumen:

En esta sesión hemos visto las operaciones insertar, copiar duplicar y mover diapositivas estas operaciones utilizadas sobre las diapositivas le permitirá mantener un control y orden sobre las mismas.

# Referencia:

[www.aulaclic.es/power2007/t\\_15\\_1.htm](http://www.aulaclic.es/power2007/t_15_1.htm)

[http://office.microsoft.com/es-hn/powerpoint-help/eliminar-una-diapositiva-](http://office.microsoft.com/es-hn/powerpoint-help/eliminar-una-diapositiva-HP005192996.aspx)[HP005192996.aspx](http://office.microsoft.com/es-hn/powerpoint-help/eliminar-una-diapositiva-HP005192996.aspx)

# Cuestionario:

- 1.-Es un método para agregar una nueva diapositiva:
- a) Inicio-Nueva diapositiva
- b) Diapositiva-agregar pagina
- 2.-Mètodo abreviado para duplicar una diapositiva seleccionada
- a) Ctrl+alt
- b) Ctrl+M

3.-Al crear una nueva diapositiva, ¿Se puede colocar en un lugar deseado o queda al final?

- a) Se crea al final y no se puede mover
- b) Se crea al final y se puede mover
- 4.-Una diapositiva nueva ¿puede llevar su propio diseño?
- a) Si, se puede dar un diseño propio a tantas como se quiera
- b) No, esta hereda el diseño de la primera y no se puede cambiar

5.-El menú Inicio de PowerPoint contiene

- a) Cortar, pegar, copiar
- b) Insertar, vista, organizar

6.-Podemos duplicar una diapositiva…

a) Clic derecho sobre cualquier barra de herramientas y seleccionar duplicar diapositiva

b) Clic derecho sobre alguna diapositiva mostrada en el panel de diapositivas y duplicar diapositiva

7.-Si se tiene otra presentación y se necesita una misma diapositiva en ambas presentaciones lo que hay que hacer es:

- a) Copiar la diapositiva
- b) Duplicar la diapositiva

8.-Se hizo este procedimiento por que…

a) Copiar sirve para todas las presentaciones mientas que duplicar sólo para la misma

b) Duplicar sirve para todas las presentaciones mientas que copiar sólo para la misma

9.-Teniendo varias diapositivas ¿Solo se puede duplicar una por una o se pueden duplicar varias?

a) Solo se puede duplicar una por una, no hay opción de hacerlo de otra forma

b) Se pueden duplicar varias a la vez

10.-Teniendo el panel de diapositivas del lado izquierdo ¿Cómo se mueve una diapositiva ?

a) Clic sostenido sobre una diapositiva y mover al lugar deseado en el panel

b) Clic derecho sobre la diapositiva, menú archivo-mover colocar en el lugar deseado

11.-Una manera de mover una diapositiva estando en la vista esquema es:

- a) Clic derecho, menú mover-ubicar seleccionar ubicación
- b) Clic izquierdo sostenido, llevar hasta el lugar deseado y soltar

12.-Antes de mover una diapositiva las que ya están se encuentran enumeradas, al mover una diapositiva se tiene que:

- a) Nada, se enumeran nuevamente de manera automática y en orden
- b) Enumerar manualmente ya que cada una conserva su enumeración original
- 13.-Para eliminar una diapositiva se debe
- a) Seleccionar y pulsar Suprimir
- b) Seleccionar e ir al menú archivo y dar cerrar

14.-Si se requiere de borrar más de una diapositiva se puede…

a) Seleccionar mientras se mantiene a tecla shift e irse desplazando para seleccionar y borrar

b) Menú Inicio- seleccionar diapositivas y la opción del mismo menú Borrar

15.-Si se quieren eliminar la diapositiva primera y la última siendo en total 10 diapositivas ¿Qué procedimiento hay que seguir?

a) Menú Inicio-Seleccionar varias- Eliminar selección

b) Seleccionar mediante el raton-boton izquierdo manteniendo pulsada la tecla Ctrl y finalmente Suprimir